# **Section 1.4**  Installation Checklist

After installing the Network System hardware, follow the instructions in this section which verify the hardware components are connected correctly, are receiving power and are ready to be set up with the Uponor Configuration Tool (UCT) software (A9090000).

It is possible to set up the Network System in phases (for example, hot water first and then air). In fact, a phased approach is often necessary due to the project schedule and when certain devices and equipment are installed. When following a phased schedule, repeat these validation steps after installing each new device.

## q **Step 1: Verify Hardware Status**

Visually inspect all Network System hardware components and verify the following items.

- All devices in the design are installed.
- All devices are mounted correctly.
- The correct controls are connected to equipment.
- Wiring between the control and the equipment is complete.

Hardware problems may result when the UCT does not detect a device during its startup scan. Settings are not available for undetected devices. While verifying hardware status may seem tedious, skipping it often means more troubleshooting later in the project.

## q **Step 2: Check Power Status**

Next, verify controls are receiving power. The UCT will not detect a device that does not have power, and you cannot configure an undetected device.

The following devices require 24VAC power:

- Router Main Control (RTR) (A9011000)
- Primary Equipment Control (PEC) (A9012000)
- Supply Water Temperature Control (SWT) (A9013000)
- Zone Pump Control (ZPC) (A9014000)
- Digital Zone Control Module (DZCM) (A9011500)
- Furnace and Air Conditioning Control (FAC) (A9011100)
- Zone Valve Damper Control (ZVC) (A9011400)
- Generic Input/Output Control (GIO) (A9011600)
- Touch Panel Interface (TPI) (A9070000)

**Note:** The Heat Recovery Ventilator Control (HRV) (A9011200) has low power requirements and receives power over a Cat5 wire. However, an external 24VAC power source is necessary if the installation uses an optional Volatile Organic Compound/Carbon Dioxide (VOC-CO2) Indoor Air Quality Sensor (A9010201).

Each control that requires 24VAC has a power indicator, or light-emitting diode (LED). See **Figures 1.4-1 through 1.4-4** for the location of power LEDs on various devices.

**Green LED on means the control is receiving power.** 

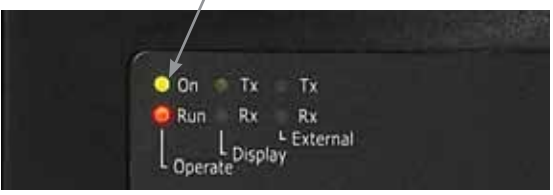

**Figure 1.4-1: RTR Power LED**

**Figure 1.4-1** shows a typical power LED for a cabinet control (RTR, PEC, SWT or ZPC). If the control is receiving 24V power, this LED will illuminate green.

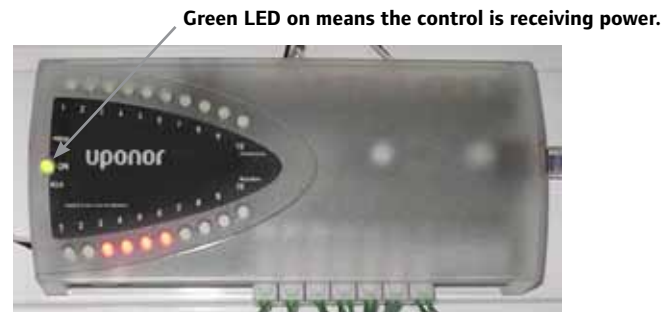

**Figure 1.4-2: DZCM Power LED**

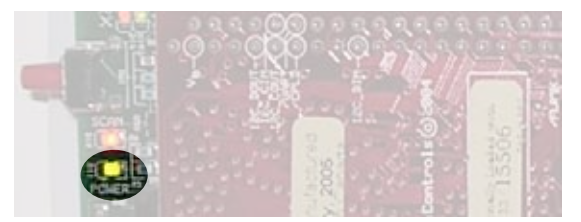

**Figure 1.4-3: LED Location on DZCM without Cover** 

**Figure 1.4-2** shows the power LED on the DZCM through the cover, while **Figure 1.4-3** shows the power LED on the DZCM board without the cover. The power LEDs on the FAC, HRV, ZVD and GIO are in the same position as the DZCM. If the control is receiving 24V power, this LED will illuminate green.

#### **Green LED on means the relay is receiving power.**

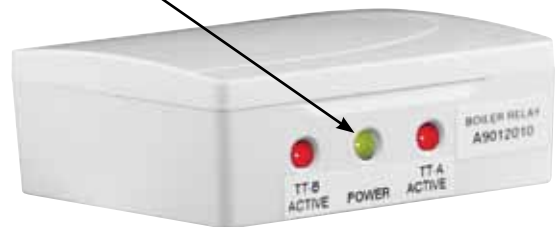

#### **Figure 1.4-4: Boiler Relay Power LED**

**Figure 1.4-4** shows a typical Relay Module with a power LED. The following modules have power LEDs:

- Boiler Relay, On-Off (A9012010)
- Boiler Relay, Modulating (A9012020)
- Pump Relay, On-Off (A9013030)
- Variable Speed Pump Relay, 0-10VDC (A9013040)
- Modulating Valve Control, 0-10VDC (A9063020)

#### **Troubleshooting Power Problems**

If the power LED for a device is not lit, check for these common problems:

- Shorted connections Ensure none of the wires going into the terminations have bare wires touching each other.
- Loose connections Verify terminal connections are securely tightened. Check wire-nut connections or splices.
- Improper wiring Refer to the wiring guides for each component to make sure each device is wired properly.
- Faulty cable Use a cable tester to check Cat5 wires to ensure the cable was made properly.
- Power source Use a meter to ensure the power supply is operating and the required voltage is available.

## q **Step 3: Verify Communication**

The next step on the checklist is verifying controls are communicating. Each control must transmit (Tx) data to and receive (Rx) data from other controls in the Network System.

Each control includes a green Tx LED and a red Rx LED. Random flashing of the Tx and Rx LEDs indicate healthy communication between controls. If one of the LEDs is steadily lit and the other is unlit, devices are not properly communicating. When the Network System has a communication problem, devices will not display in the UCT for setup and/or equipment will not turn on and off as required.

**Figure 1.4-5** shows the Tx and Rx LEDs for the RTR. The RTR is unique in that it handles two separate communication networks — one for cabinet controls and one for field modules. Accordingly, the RTR has two pairs of Tx and Rx LEDs. The other cabinet controls (PEC, SWT and ZPC) have one pair of Tx and Rx lights; see **Figure 1.4-6**.

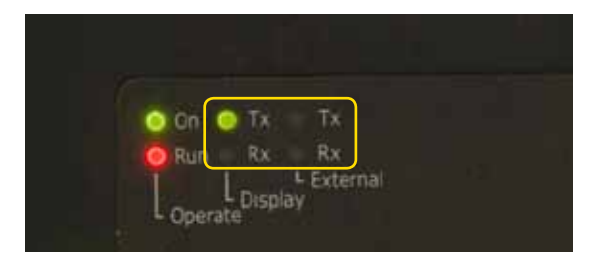

**Figure 1.4-5: Tx and Rx LEDs on RTR** 

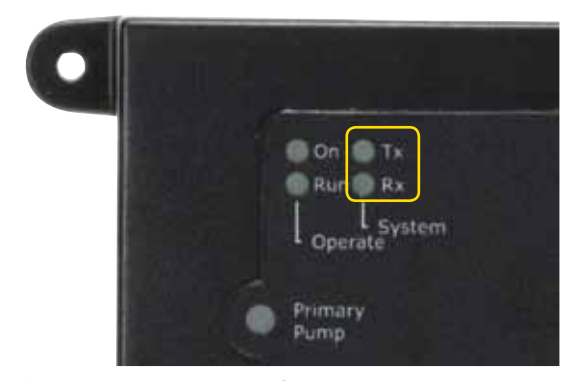

**Figure 1.4-6: Non-RTR Tx and Rx LEDs**

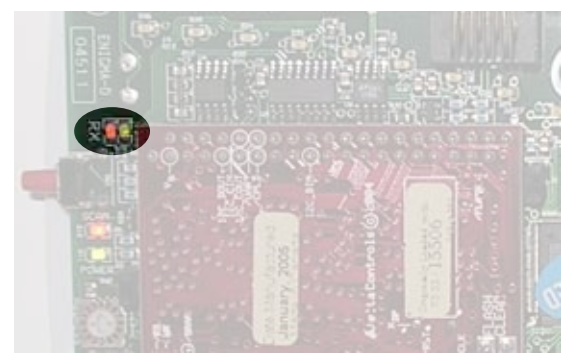

**Figure 1.4-7: DZCM Tx and Rx LEDs** 

**Figure 1.4-7** shows the Tx and Rx LEDs for the DZCM on the upper left side of the board. For similar boards (FAC, HRV, ZVD and GIO), the Tx and Rx LEDs will be in the same location even though the layout of the board is different. Note that the Tx and Rx LEDs will not be visible when the front cover is on.

## **Troubleshooting Communication Problems**

If the Tx and Rx LEDs are not flashing, check for these common problems:

- Loose connections Make sure all RJ45 connectors are securely seated.
- Skipped port on RTR Ensure ports on the RTR are used sequentially and without gaps between used ports. If the installation uses three ports, the connections must be in ports one, two and three.

**Note:** A skipped port will prevent communication for devices connected after the skipped port.

- Faulty cable or connector Use a cable tester to verify wires and connectors were made properly.
- Polarity problem For controls that share a power supply (transformer), verify proper polarity from control to control (e.g., 24V to 24V and GND to GND connections). See **Figure 1.4-8** for an example of incorrect polarity on the second DZCM.

## q **Step 4: Check Run LEDs**

Check the Run (or Scan) LEDs on controls that have a daughterboard:

- RTR PEC SWT ZPC
- DZCM (The LED is labeled Scan on this control.)

Controls with a daughterboard house programs and databases. The Run or Scan LED on these controls flash each time they scan a database. Typical scan rates are between 1.5 and 6 seconds and vary by control. **Figure 1.4-9** and **Figure 1.4-10** show Run and Scan LEDs.

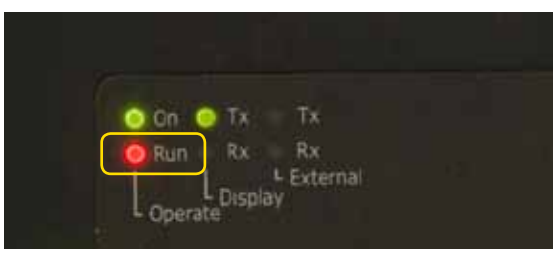

**Figure 1.4-9: Run LED on Cabinet Control**

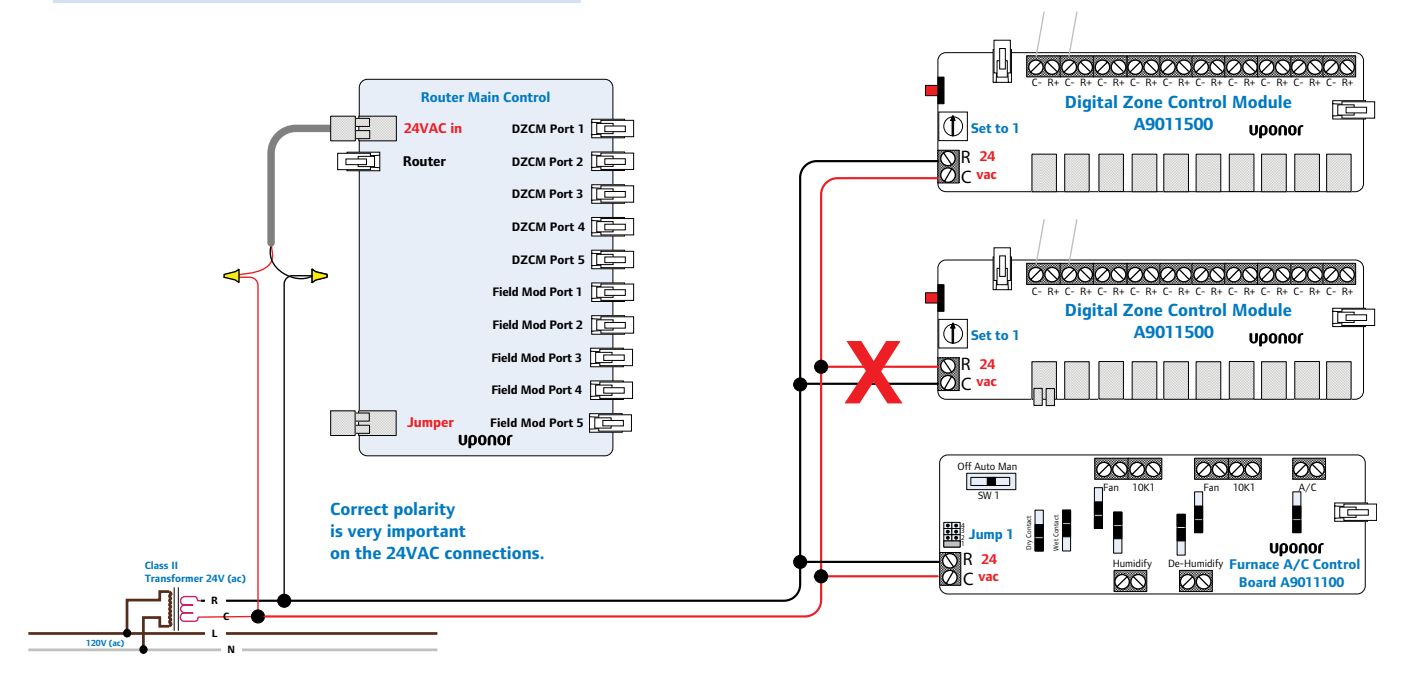

**Figure 1.4-8: Power Polarity Diagram**

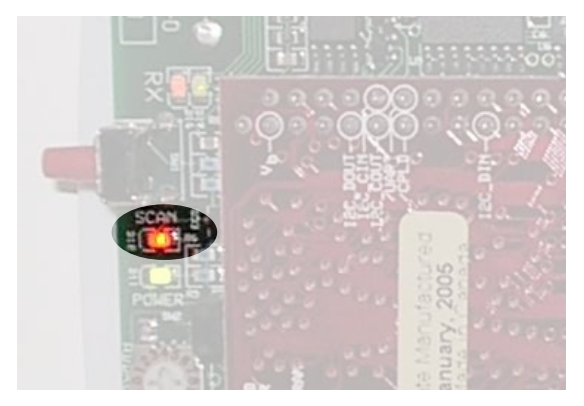

**Figure 1.4-10: Scan (Run) LED on DZCM** 

#### **Troubleshooting Scan Rate Problems**

If the Run LED is steadily red, it means no database is installed, and the scan rates are happening faster than the control can flash the LED. See **Section 5.3** for information on loading databases to correct this issue.

# q **Step 5: Verify Thermostat Connections**

Make sure each thermostat is wired to the correct terminals and the wiring between the thermostats and DZCM is correct.

For thermostats with displays or readouts, it is easy to verify wiring. After applying power (24VAC) to the DZCM, all thermostat displays will show 68°F (20°C), which is the start-up value for current room temperature. If the system verifies power at the DZCM and the display does not show the room temperature, the thermostat wiring is wrong.

#### **Troubleshooting Thermostat Connection Problems**

If a thermostat does not display the room temperature, check polarity. Network System thermostats are polarity sensitive (must be wired positive to positive and negative to negative). To correct polarity problems, switch the wires at one device. Typically, it is easier to switch the wires at the DZCM. See **Appendix A.3** for a wiring schematic.

## q **Step 6: Document the System**

If a wiring schematic was not created for the project, create one. Having this information easily accessible will speed the setup process.

**Figure 1.4-11** shows a template for the RTR and associated wiring connections and wire designations. For example, DZCM 1 denotes the tag or label for that wire. **Appendix A.6** includes templates to document an installation.

After completing this checklist, set up the Network System with the UCT. If you have not yet installed the UCT software, see **Section 1.5: Installing UCT Software**. If you have already installed the UCT software, see **Section 1.6: Connecting to the Network System**.

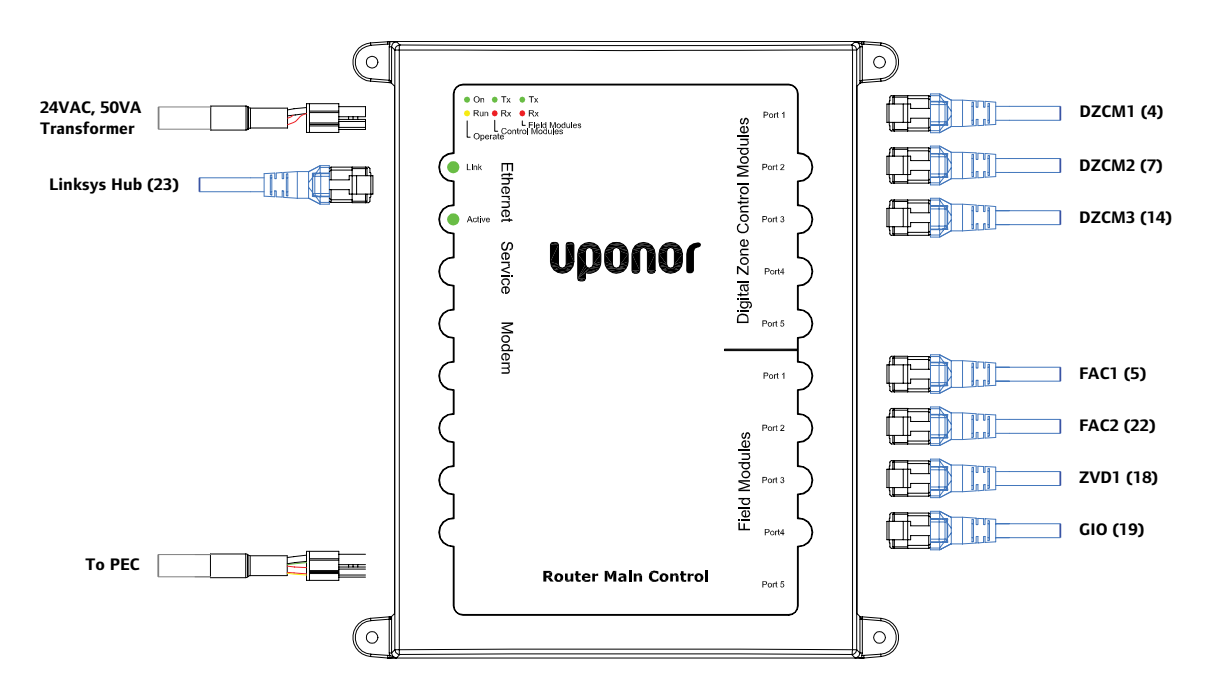

**Figure 1.4-11: Wiring Template for RTR**